# **IBRIDGE 1.0**

# **USER MANUAL**

**Jaromir Krizek** 

# **CONTENTS**

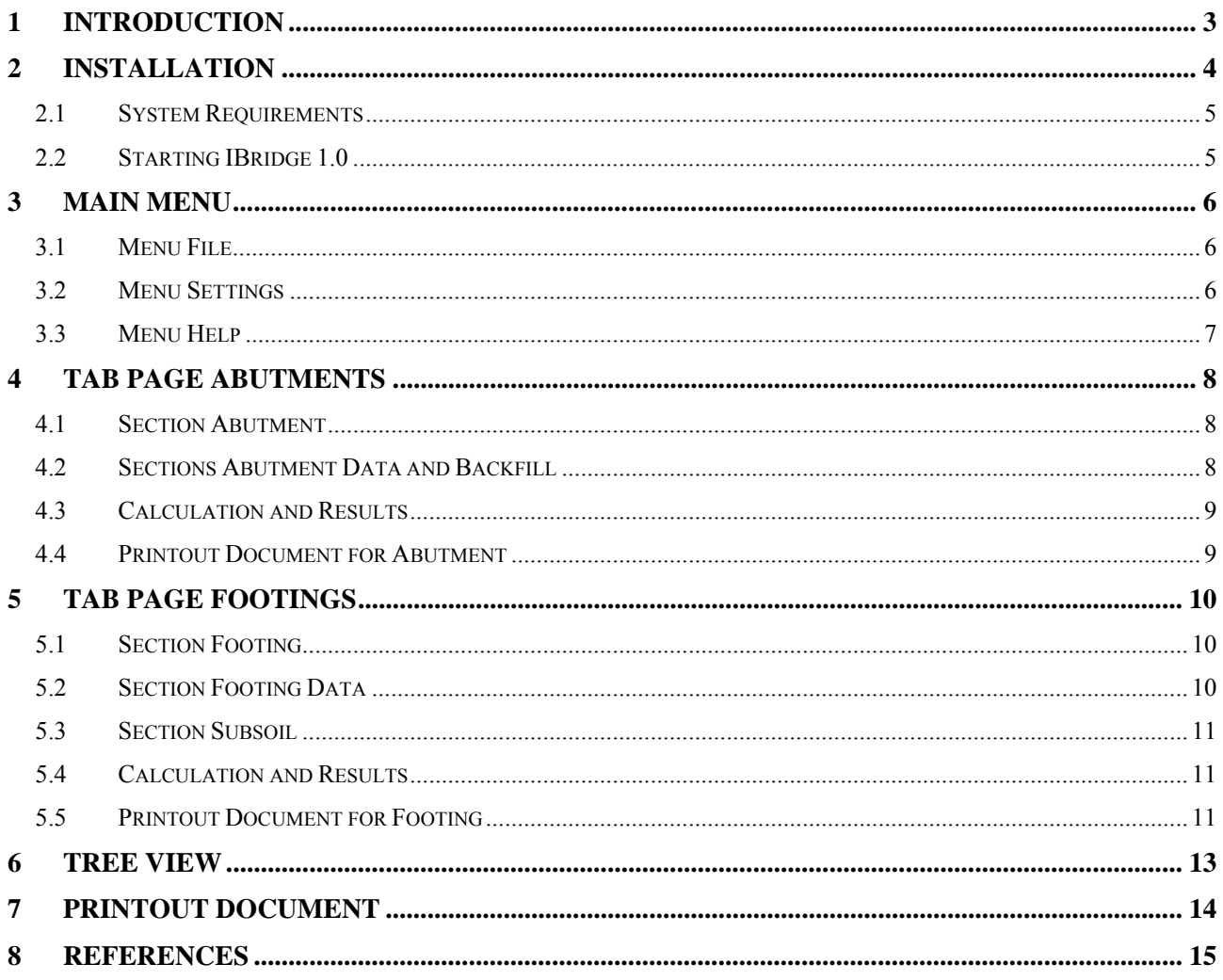

#### **1 INTRODUCTION**

Program IBridge was developed as accompanying software for handbook "Integral Bridges Soil-Structure Interaction" [1]. Both program and handbook are available for free download at www.jaromirkrizek.eu. Program IBridge serves to the calculation of moduli of subgrade reaction on abutments and spread footings of integral bridges according to the method described in the handbook. Moduli  $k_h$ ,  $k_z$  and  $k_x$  can be calculated, see Figure 1.1. The program enables the user fast entering of input data, carries out the calculation of reaction moduli and generates a printout document. Using of the program IBridge is a very good alternative to a handwritten calculation of the moduli of subgrade reaction according to the handbook. Author hopes, both program and handbook become a useful aid by the practical design of integral bridges in the civil engineering practice.

Notice: This manual describes the practical usage of program IBridge without explaining the calculation method into details. The calculation method is fully described and explained in the handbook "Integral Bridges Soil-Structure Interaction" including several worked examples demonstrating the practical usage of the mehtod. The user's knowledge of the method is recommended for the sophisticated usage of the program.

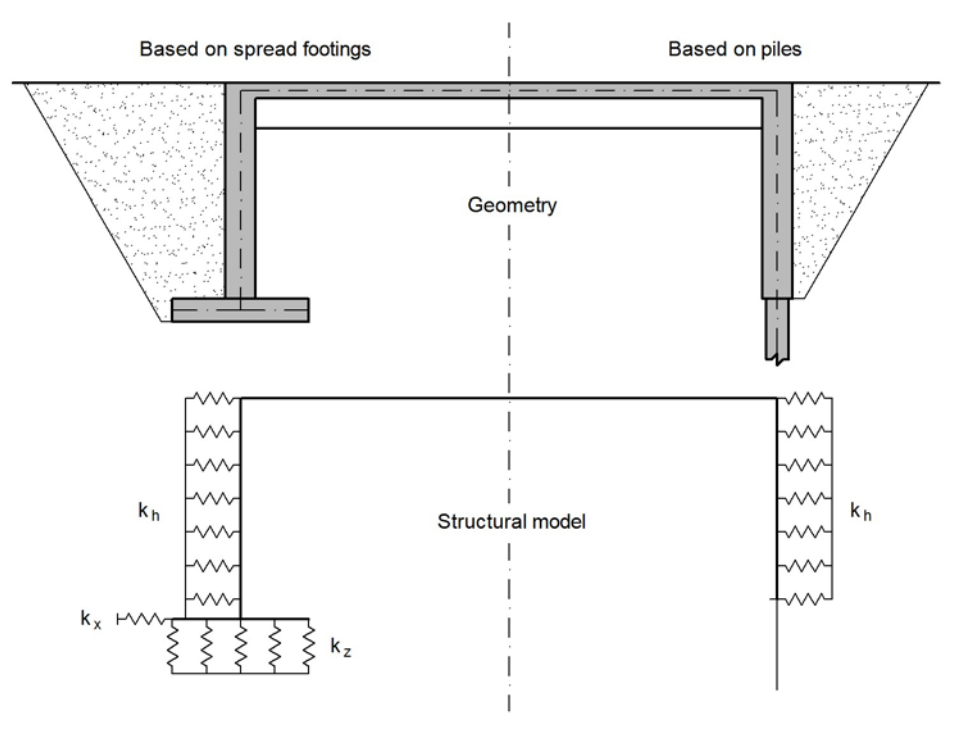

*Fig. 1.1 Moduli of subgrade reaction on integral bridge*

# **2 INSTALLATION**

Program IBridge can be obtained by downloading file **ibridge.exe** from www.jaromirkrizek.eu. After download, you can start the installation by launching downloaded file **ibridge.exe**. During the installation, standard dialogs offering the choice of the destination folder, placing the shortcut to the desktop and opening the program after installation are displayed (Figures 2.1 to 2.3). After the installation is finished, the program is ready to use.

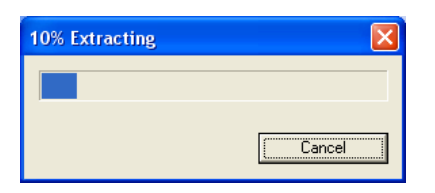

*Fig. 2.1 Extracting files for installation*

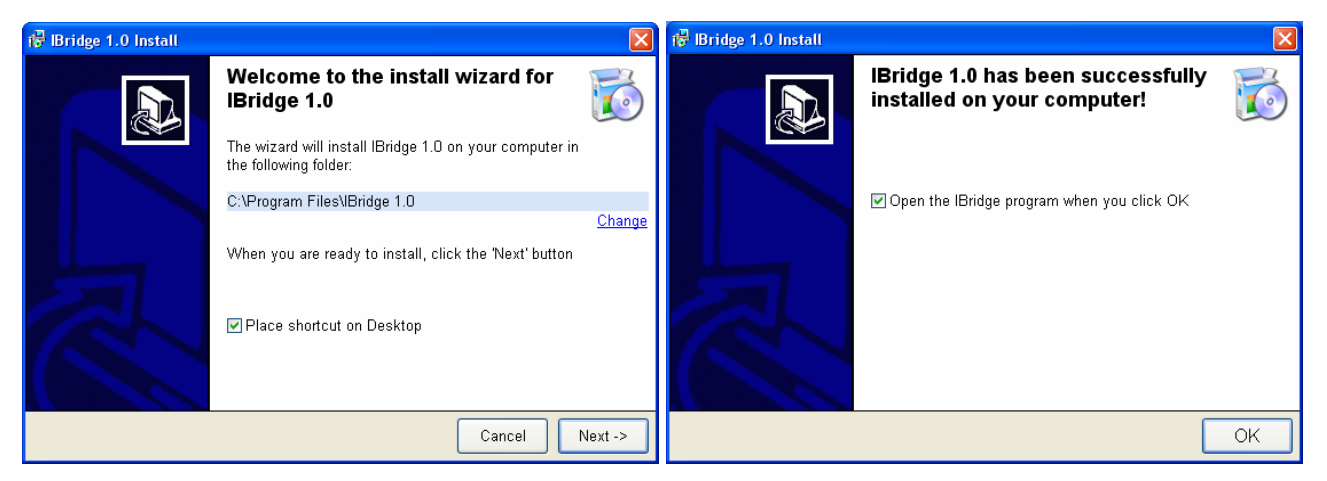

*Fig. 2.2 Dialog starting the installation of IBridge Fig. 2.3 Dialog finishing the installation of IBridge* 

Note: For the proper function of IBridge, Microsoft .NET Framework 2.0 (or later version) has to be installed on your computer. This prerequisite is automatically checked after launching **ibridge.exe**. If Microsoft .NET Framework is missing on your computer, a dialog informing about the installation of Microsoft .NET Framework 2.0 is displayed (Figure 2.4). It can happen, if you use Windows 2000 or Windows XP. Windows Vista and later versions already include it. Clicking on button *Start Install*, the installation of .NET Framework 2.0 is started. The installation of IBridge follows afterwards (Figures 2.2, 2.3).

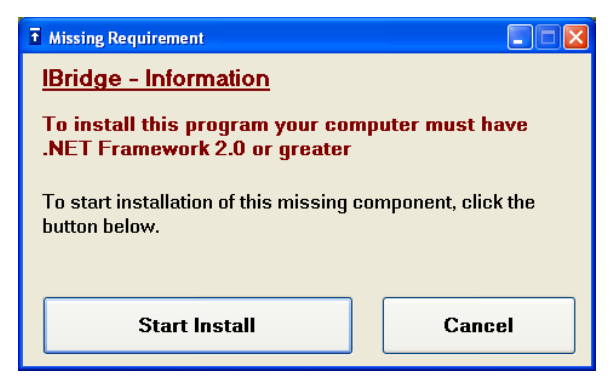

*Fig. 2.4 Dialog starting the installation of .NET*

### **2.1 System Requirements**

To use program IBridge 1.0, following minimum system requirements are recommended:

- Operating system Windows 2000 or later,
- $\bullet$  128 MB RAM,
- 120 MB hard disc free capacity.

#### **2.2 Starting IBridge 1.0**

IBridge can be started via

Start → Programs → IBridge 1.0 → IBridge 1.0

or by the icon on the desktop.

## **3 MAIN MENU**

Having started program IBridge, we can work with the main menu (Figure 3.1) with items described below.

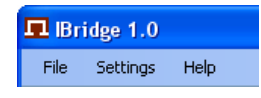

*Fig. 3.1 Main menu*

#### **3.1 Menu File**

Menu **File** (Figure 3.2) contains commands for standard file operations:

- **New:** Creates new file.
- **Open**: Opens existing file \*.ibr (extension ibr is specific for IBridge data files)
- **Close**: Closes currently opened file.
- **Save**: Saves currently opened file.
- **Save As**: Saves currently opened file under specified name and location.
- **Exit**: Closes the program.

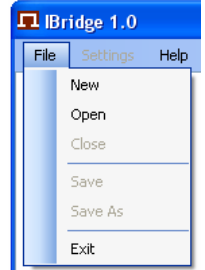

*Fig. 3.2 Menu File*

#### **3.2 Menu Settings**

Menu *Settings* is enabled after opening a file. Clicking on menu *Settings*, dialog *Settings* is displayed (Figure 3.3). This dialog contains section *Document*. Language and other settings for the printout document can be set here. English, German, Czech and Polish is available. More details regarding printout document are described in paragraphs 4.4, 5.4 and in chapter 7.

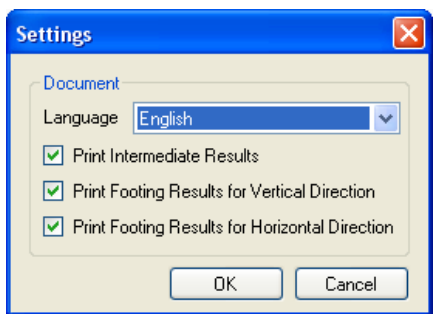

*Fig. 3.3 Dialog Settings*

#### **3.3 Menu Help**

Menu Help (Figure 3.4) contains following items:

- **IBridge Help:** Opens user manual in format pdf.
- **Handbook:** Opens handbook "Integral Bridged Soil-Structure Interaction" in format pdf, where the detailed description of the calculation method and several worked examples can be found.
- **About IBridge:** Displays dialog *About IBridge* containing standard information about the program and contact to the author.

Note: For opening the user manual and the handbook in format pdf, Adobe Reader has to be installed on your computer. You can download Abobe Reader at www.adobe.com/downloads.

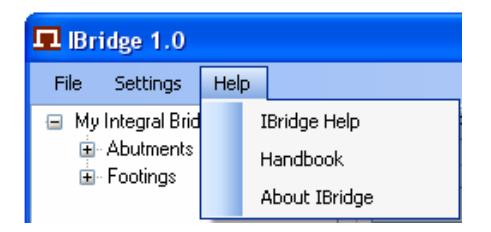

*Fig. 3.4 Menu Help*

## **4 TAB PAGE ABUTMENTS**

After opening a new or existing file, tab pages *Abutments* and *Footings* are displayed. Tab page *Abutments* (Figure 4.1) serves to the calculation of the distribution of reaction moduli  $k<sub>h</sub>$  on abutments. Following sections are available here:

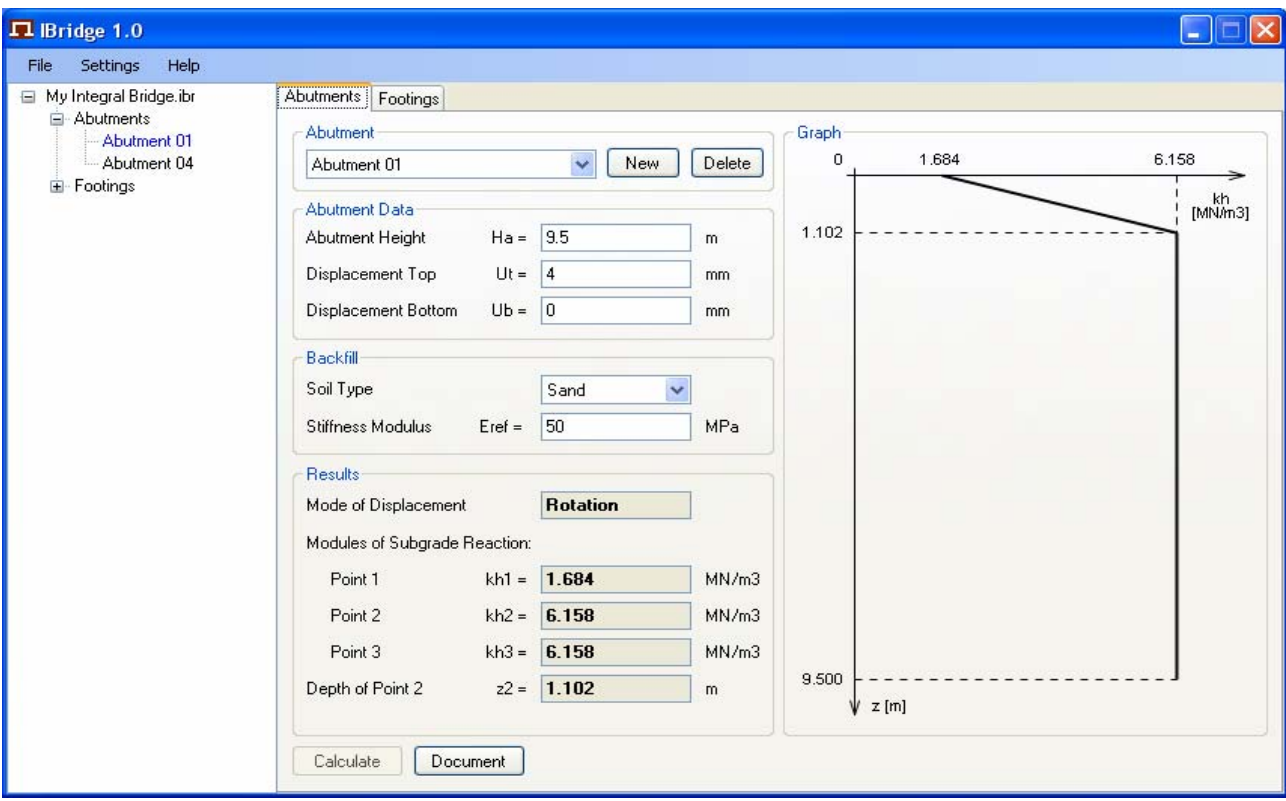

*Fig. 4.1 Tab Page Abutments* 

#### **4.1 Section Abutment**

Abutments for calculation of moduli of subgrade reaction are created here. Clicking on button *New*, new abutment is created, clicking on button *Delete*, active abutment is deleted. Active abutment can be set in the combo box next to button *New*.

List of created abutments is displayed in the tree view in the left part of the program window. The active abutment is highlighted in blue. Operations like adding, deleting, renaming or setting the active abutment can be alternatively done via tree view, see chapter 6.

#### **4.2 Sections Abutment Data and Backfill**

In these sections, following input data for the calculation are defined:

- Height of the abutment  $H_a$ ,
- Displacement at the top of the abutment into the backfill  $u_T$ ,
- Displacement at the bottom of the abutment into the backfill  $u_B$ ,
- Soil type of the backfill,
- Reference stiffness modulus of the soil of the backfill  $E_{ref.}$

#### **4.3 Calculation and Results**

After filling all input data in sections *Abutment Data* and *Backfill*, button *Calculate* is enabled. Clicking on the button, the calculation is started and the results in sections *Results* and *Graph* are displayed. Numerical values of reaction moduli are displayed in section *Results***,** the distribution of reaction moduli on the abutment is graphically displayed in section *Graph*.

#### **4.4 Printout Document for Abutment**

If the results are available, button *Document* is enabled. Clicking on the button, *Document* window is displayed (Figure 4.2). The document contains all input data, intermediate results and final results of the calculation. In the right column of the document, there are the references to the tables and equations of the handbook, according them the intermediate and final results were calculated.

The intermediate results can be optionally left out from the document via menu *Settings*, see paragraph 3.2. Language of the document can be chosen in menu *Settings* as well. The document can be manually edited directly in the *Document* window. For more information about the printout document see chapter 7.

| <b>Document</b>                                                                    |                                                                                               |                                        |
|------------------------------------------------------------------------------------|-----------------------------------------------------------------------------------------------|----------------------------------------|
| File                                                                               |                                                                                               |                                        |
|                                                                                    | Distribution of Moduli of Subgrde Reaction on Abutment                                        | ۸                                      |
| Project:<br>Abutment:                                                              | My Integral Bridge<br>Abutment 01                                                             |                                        |
| Abutment Data<br>Abutment Height:<br>Displacement Top:<br>Displacement Bottom:     | $Ha = 9.500 m$<br>$Ut = 4 mm$<br>$Ub = 0$ mm                                                  |                                        |
| <b>Backfill</b><br>Soil Type:<br>Stiffness Modulus:                                | Sand<br>Eref = 50.000 MPa                                                                     |                                        |
| Factors A, B, C, D<br>Point<br>Α<br>$-3.300$<br>1<br>2R<br>$-0.850$<br>z2<br>1.850 | в<br>C<br>D<br>3.500<br>0.000<br>0.000<br>0.000<br>0.550<br>11.250<br>0.150<br>1.000<br>0.950 | (Tab. B.1)<br>(Tab. B.1)<br>(Tab. B.1) |
| Moduli kh [MN/m3]<br>Point<br>kh<br>1.684<br>1<br>2R<br>6.158<br>3R<br>6.158       |                                                                                               | (Eq. 3.3)<br>(Eq. 3.5)<br>(Eq. 3.8)    |
| Depth z2<br>1.102 m                                                                |                                                                                               | (Eq. 3.10)                             |
|                                                                                    | Distribution of Moduli kh - Curve R (Rotation)                                                | (Fig. 3.1)                             |
| kh [MN/m3]<br>Point<br>1.684<br>1<br>2<br>3<br>6.158<br>6.158                      | $z$ [m]<br>0.000<br>1.102<br>9.500                                                            | (Tab. 3.1)<br>(Tab. 3.1)<br>(Tab. 3.1) |
| 0<br>1.684                                                                         | 6.158                                                                                         |                                        |
| 1.102<br>9.500                                                                     | kh<br>[MN/m3]                                                                                 |                                        |
| Ψ<br>$z$ [m]                                                                       |                                                                                               |                                        |

*Fig. 4.2 Printout Document for Abutment* 

# **5 TAB PAGE FOOTINGS**

After opening a new or existing file, tab pages *Abutments* and *Footings* are displayed. Tab page *Footings* (Figure 5.1) serves to the calculation of reaction moduli  $k_z$  and  $k_x$  on spread footings. Following sections are available here:

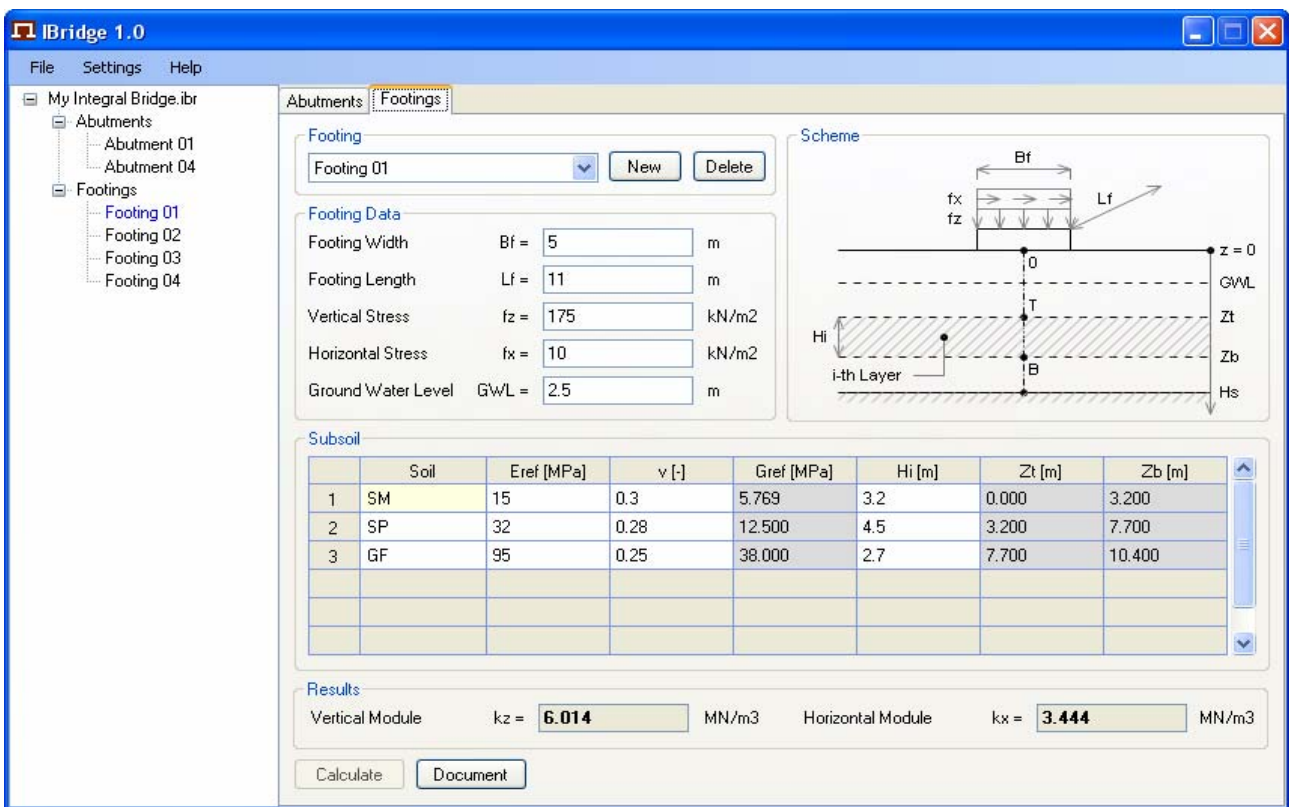

*Fig. 5.1 Tab Page Footings* 

## **5.1 Section Footing**

Footings for calculation of moduli of subgrade reaction are created here. Clicking on button *New*, new footing is created, clicking on button *Delete*, active footing is deleted. Active footing can be set in the combo box next to button *New*.

List of created footings is displayed in the tree view in the left part of the program window. The active footing is highlighted in blue. Operations like adding, deleting, renaming or setting the active footing can be alternatively done via tree view, see chapter 6.

## **5.2 Section Footing Data**

In this section, following input data for the calculation are defined:

- Width of the spread footing  $B_f$ ,
- Length of the spread footing  $L_f$ ,
- Vertical stress in the footing bottom  $f_z$ ,
- $\bullet$  Horizontal stress in the footing bottom  $f_x$ ,
- Groundwater level below the spread footing GWL.

#### **5.3 Section Subsoil**

Section *Subsoil* contains a table, where the particular layers of the subsoil below the spread footing are defined. Each row of the table represents one layer of the subsoil. Right mouse click on a row header shows context menu enabling inserting or deleting layers (Figure 5.2). The characteristics of the particular layers are defined in the table columns:

- Soil: Class of the soil in the layer,
- Reference stiffness modulus  $E_{ref}$ ,
- Poisson's ratio ν,
- Reference shear stiffness modulus  $G_{ref}$ . This value is calculated automatically according to formula  $G_{ref} = E_{ref} / (2 \times (1 + v))$
- Depth of the layer  $H_i$ ,
- Depth of the top and bottom of the layer  $z_T$  and  $z_B$ . These values are calculated automatically depending on the depths of layers in the subsoil.

|                | Soil         |  | Eref [MPa] | $v[\cdot]$ | Gref [MPa] | Hi [m] | $Zt$ [m] | $Zb$ [m] |
|----------------|--------------|--|------------|------------|------------|--------|----------|----------|
|                | <b>SM</b>    |  | 15         | 0.3        | 5.769      | 3.2    | 0.000    | 3.200    |
| $\overline{2}$ | SP           |  | 32         | 0.28       | 12.500     | 4.5    | 3.200    | 7.700    |
| 3              | 95.<br>GE.   |  | 0.25       | 38,000     | 2.7        | 7.700  | 10.400   |          |
| μç             | Insert Layer |  |            |            |            |        |          |          |
|                | Delete Layer |  |            |            |            |        |          |          |
|                |              |  |            |            |            |        |          |          |

*Fig. 5.2 Inserting and deleting layers* 

#### **5.4 Calculation and Results**

After filling all input data in sections *Footing Data* and *Subsoil*, button *Calculate* is enabled. Clicking on the button, the calculation is started and the results of reaction moduli  $k_z$  and  $k_x$  are displayed in section **Results**.

#### **5.5 Printout Document for Footing**

If the results are available, button *Document* is enabled. Clicking on the button, *Document* window is displayed, (Figure 5.3). The document contains all input data, intermediate results and final results of the calculation. In the right column of the document, there are the references to the tables, equations and graphs of the handbook, according them the intermediate and final results were calculated.

The intermediate results can be optionally left out from the document via menu *Settings*, see paragraph 3.2. If you wish to display the results for reaction moduli in vertical or horizontal direction only, it can be set in menu *Settings* as well. Language of the document can be chosen in menu *Settings* too. The document can be manually edited directly in the *Document* window. For more information about the printout document see chapter 7.

Note: If the groundwater level comes through any layer of the subsoil (for example as in Figure 5.1, where ground water level comes through layer 1), the program divides this layer into two parts, one of which is above groundwater level and the other is below groundwater level. Hence, one layer more can be displayed in the *Document* window (Figure 5.3) compared with the input table in the section *Subsoil* (Figure 5.1).

| <b>Document</b>                                                                                                    |                                                 |                                                    |                                                      |                                                   |                                            |                                            |                                                      |                                                                      | $\Box$ $\Box$ $\times$ |
|----------------------------------------------------------------------------------------------------|-------------------------------------------------|----------------------------------------------------|------------------------------------------------------|---------------------------------------------------|--------------------------------------------|--------------------------------------------|------------------------------------------------------|----------------------------------------------------------------------|------------------------|
| File                                                                                                    |                                                 |                                                    |                                                      |                                                   |                                            |                                            |                                                      |                                                                      |                        |
|                                                                                                    | ۸<br>Moduli of Subgrade Reaction on Footing     |                                                    |                                                      |                                                   |                                            |                                            |                                                      |                                                                      |                        |
| Project:<br>Footing:                                                                                                    | My Integral Bridge<br>Footing 01                |                                                    |                                                      |                                                   |                                            |                                            |                                                      |                                                                      |                        |
| <b>Footing Data</b><br>Footing Width:<br>$Bf = 5m$<br>Footing Length:<br>$Lf = 11 m$<br>Vertical Stress:<br>Horizontal Stress:<br>Ground Water Level:                                       |                                                 |                                                    | $tz = 175$ kN/m2<br>$fx = 10$ kN/m2<br>$GWL = 2.5 m$ |                                                   |                                            |                                            |                                                      |                                                                      |                        |
| Subsoil<br>Layer<br>1<br>2<br>3<br>4                                                                                                    | Soil<br>SM<br>SM<br>SP<br>GF                    | Eref [MPa]<br>15.000<br>15.000<br>32.000<br>95.000 | v [-]<br>0.300<br>0.300<br>0.280<br>0.250            | Gref [MPa]<br>5.769<br>5.769<br>12.500<br>38.000  | Hi [m]<br>2.500<br>0.700<br>4.500<br>2.700 | Zt [m]<br>0.000<br>2.500<br>3.200<br>7.700 | Zb [m]<br>2.500<br>3.200<br>7.700<br>10.400          | Water<br>No<br>Yes<br>Yes<br>Yes                                     |                        |
| Factors K, L, M, N<br> Laγer<br>1<br>2<br>þз<br>l4                                                                                                    | Κ<br>618.654<br>618.654<br>2872.308<br>7223.077 | L<br>26.365<br>26.365<br>64.577<br>82.712          | М<br>0.743<br>0.743<br>3.540<br>7.062                | N<br>10.000<br>10.000<br>40.000<br>95.000         |                                            |                                            | (Tab. C.1)<br>(Tab. C.1)<br>(Tab. C.1)<br>(Tab. C.2) |                                                                      |                        |
| Factors P, Q, R, S, T, U<br>Layer<br>1<br>2<br>lз<br>4                                                                                                    | P<br>0.006<br>0.006<br>0.006<br>0.012           | Q<br>0.913<br>0.913<br>4.946<br>12.388             | R<br>37.500<br>37.500<br>75.000<br>100.000           | S<br>0.008<br>0.008<br>0.008<br>0.016             | Τ<br>3.637<br>3.637<br>11.673<br>25.581    | U<br>3.800<br>3.800<br>15.600<br>38.000    | (Tab. D.1)<br>(Tab. D.1)<br>(Tab. D.1)<br>(Tab. D.2) |                                                                      |                        |
| Factors Wz, Wx<br>Layer<br>1<br>2<br>3<br>14                                                                                                    | Wz<br>1.000<br>0.750<br>0.650<br>0.750          | Wx<br>1.000<br>0.850<br>0.750<br>0.800             |                                                      |                                                   |                                            |                                            | (Tab. E.1)<br>(Tab. E.1)<br>(Tab. E.1)<br>(Tab. E.1) |                                                                      |                        |
| Moduli of Subgrade Reaction kz, kx [MN/m3] (Assuming Homogenous Subsoil)                                                                                                    |                                                 |                                                    |                                                      |                                                   |                                            |                                            |                                                      |                                                                      |                        |
| Layer<br>1<br>12<br>3<br>14                                                                                                    | kz<br>5.723<br>4.292<br>8.075<br>26.317         | kx<br>3.334<br>2.834<br>5.821<br>17.410            |                                                      |                                                   |                                            |                                            |                                                      | (Eq. 4.1, 4.2)<br>(Eq. 4.1, 4.2)<br>(Eq. 4.1, 4.2)<br>(Eq. 4.1, 4.2) |                        |
|                                                                                                    | Depth of Compressible Subsoil Hs [m]            |                                                    |                                                      |                                                   |                                            |                                            |                                                      |                                                                      |                        |
| Layer<br>1<br>2<br>3<br>4                                                                                                    | Hs<br>6.378<br>6.378<br>6.428<br>6.517          | $<$ Zt = 7.700 m                                   |                                                      | $\langle$ Zb = 7.700 m $\rightarrow$ Zb = 6.428 m |                                            | (Note 1)<br>(Note 2)                       | (Tab. F.1)<br>(Tab. F.1)<br>(Tab. F.1)<br>(Tab. F.1) |                                                                      |                        |
| Note 1: Part of layer is out of compressible zone. The layer is considered up to level Hs only.<br>Note 2: The layer is out of compressible zone, thus it is excluded from the calculation. |                                                 |                                                    |                                                      |                                                   |                                            |                                            |                                                      |                                                                      |                        |

*Fig. 5.3 Printout Document for Footing*

# **6 TREE VIEW**

Tree view displays all abutments and footings created in the opened file. Clicking on the nodes of the tree offers following functions:

- Left mouse click on the particular abutment or footing sets the abutment or the footing active and displays it in the tab page in the program window,
- Right mouse click on the particular abutment or footing displays context menu with items *Delete* and *Rename*, see Figure 6.1,
- Right mouse click on the nodes *Abutments* or *Footings* displays context menu with items *New Abutment /Footing* and *Delete All Abutments /Footings*, see Figure 6.2,

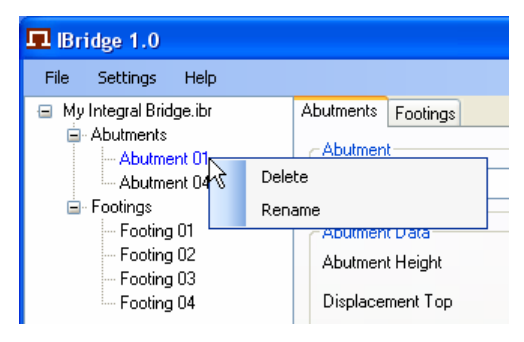

*Fig. 6.1 Context menu Fig. 6.2 Context menu*

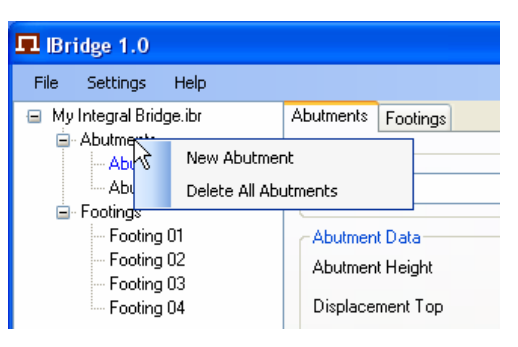

## **7 PRINTOUT DOCUMENT**

After the calculation, printout document is available for each abutment or footing. Clicking on button *Document*, *Document* window for active abutment or footing is displayed. The document can be generated in several languages (English, German, Czech, Polish) and with various settings available in the menu *Settings*, see paragraph 3.2. Generated document can be additionally edited directly in the *Document* window. Menu *File* is available in the *Document* window (Figure 7.1). The Menu contains commands for operations with the document. The menu includes following items:

- **Save As:** Saves currently opened document under specified name and location. The document can be saved in standard RTF format and can be opened and additionally edited in a text-editing program (MS Word, Open Office, etc.).
- **Save**: Saves currently opened file document in format RTF.
- **Page Setup**: Displays standard Windows *Page Setup* dialog with basic page settings: Paper size, orientation, margins, printer etc.
- **Preview**: Displays the *Preview* window of the document according to the current page setup.
- **Print**: Displays standard Windows *Print* dialog.

|      | <b>Document</b> |                                     |
|------|-----------------|-------------------------------------|
| File |                 |                                     |
|      | Save As         | uli of Subgrde Reaction on Abutment |
|      | Save            |                                     |
|      | Page Setup      | My Integral Bridge<br>Abutment 01   |
|      | Preview         |                                     |
|      | Print           | $Ha = 9.500 m$                      |
|      | Exit            | $Ut = 4$ mm<br>$Ub = 0$ mm.         |

*Fig. 7.1 Document window and menu File*

# **8 REFERENCES**

[1] **Krizek, J.:** Integral Bridges Soil-Structure Intraction, Prague, 2010. (available at www.jaromirkrizek.eu)